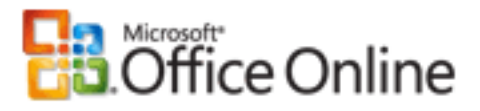

#### [Microsoft Office PowerPoint](http://office.microsoft.com/en-us/powerpoint/FX100487761033.aspx)

[Home](http://office.microsoft.com/search/redir.aspx?assetid=FX100647101033) > [Products](http://office.microsoft.com/search/redir.aspx?assetid=FX100487411033) > [PowerPoint](http://office.microsoft.com/search/redir.aspx?assetid=FX100487761033) > [PowerPoint 2003 Help and How-to](http://office.microsoft.com/search/redir.aspx?assetid=FX100648971033) > [Startup and Settings](http://office.microsoft.com/en-us/powerpoint/CH062556171033.aspx) > [Managing Files](http://office.microsoft.com/en-us/powerpoint/CH010036301033.aspx)

# Reduce the size of your PowerPoint files

**Applies to:** [Microsoft Office PowerPoint 2003](http://office.microsoft.com/en-us/powerpoint/FX100648971033.aspx)

**By Steve Rindsberg**, Microsoft MVP and co-creator of [PPTools](http://office.microsoft.com/search/redir.aspx?AssetID=XT011156981033&CTT=5&Origin=HA011168821033)

#### **Applies to**

Microsoft Office PowerPoint® 2003

Microsoft PowerPoint® 2000 and 2002

So you and PowerPoint have created the Presentation That Ate Cincinnati. Your file size has gone spiraling out of control and you can't figure out why.

I live in Cincinnati. I kinda like it here, so I want to help.

There are quite a few reasons why your files might get huge. We're going to look at why it happens, how you can fix it, and what you can do to prevent it from happening again.

## **Turn off fast saves**

First off, you'll need to do a little setup in PowerPoint. On the **Tools** menu, click **Options**, click the **Save** tab, and then clear the **Allow fast saves** check box. Doing this forces PowerPoint to remove excess data from your presentation file each time you save.

After you've turned off fast saves, save your presentation again under a new name. On the **File** menu, click **Save As**, type a name for the new version of your presentation in the **File name**box, and then click **OK**.

Reduce the size of your PowerPoint files - PowerPoint - Microsoft Office Online

In fact, it's a good idea to save another copy of your presentation before continuing. Some of the following steps make irreversible changes to your presentation. You'll want a backup copy of your slide show.

## **Watch out for oversize image files**

In most cases, images don't need to be much larger than  $1024 \times 768$  pixels (see What resolution should I make my [images for PowerPoint slide shows?](http://office.microsoft.com/search/redir.aspx?AssetID=HA011163551033&CTT=5&Origin=HA011168821033) to learn why). If your images are larger than this, your PowerPoint files are probably bigger than they need to be.

PowerPoint 2002 and later can compress images and remove unneeded data:

- 1. Right-click the picture, and then click **Format Picture** on the shortcut menu.
- 2. In the **Format** dialog box, click the **Picture** tab, and then click **Compress**.
- 3. Under **Apply to**, do one of the following:

To compress just the current picture, click **Selected pictures**.

To compress all the pictures in your presentation, click **All pictures in document**.

4. Under **Change resolution**, do one of the following:

If your presentation will be used for a screen show, click **Web/Screen**.

If you plan to distribute your presentation as printed pages, click **Print**.

- 5. Under **Options**, select the **Compress pictures** check box and the **Delete cropped areas of pictures** check box.
- 6. Click **OK**.
- 7. If prompted, click **Apply** in the **Compress Pictures** dialog box.

PowerPoint compresses the picture or pictures for you automatically.

If you use PowerPoint 2000 or earlier, do the following for each image that you want to compress:

Reduce the size of your PowerPoint files - PowerPoint - Microsoft Office Online

- 1. Click the picture to select it.
- 2. On the **Edit** menu, click **Copy**.
- 3. Again on the **Edit** menu, click **Paste Special**.
- 4. Do one of the following:

For most images, such as photos and scans, click **JPG**.

For images with large areas of flat color, or that contain important text or fine details, click **PNG**.

**Note** JPG files are usually smaller, but JPG's "lossy" compression can blur thin lines and other fine detail, or leave "artifacts" (stray odd-colored pixels) around text.

5. Delete the original image.

## **Watch for embedded objects, pasted or dragged graphics**

If possible, bring images into PowerPoint by doing the following: On the **Insert** menu, point to **Picture**, and then click **From File**.

When you copy and paste (or drag) an image or a graphic that includes an image from another program into PowerPoint, PowerPoint may create an embedded OLE object. The OLE object includes a Windows® Metafile (WMF) picture of the image. PowerPoint normally compresses images very efficiently, but it can't compress images in WMFs, so copying and pasting or dragging images into your files can make your files quite large.

Embedded objects are easy to shrink. After you no longer need to edit the image (by double-clicking it), do the following: Right-click the image, point to **Grouping** on the shortcut menu, and then click **Ungroup**. Next, immediately right-click the image again, point to **Grouping** on the shortcut menu, and then click **Regroup**. Ungrouping throws away the OLE data and leaves just the picture — in a form that PowerPoint can now compress.

Incidentally, it's okay to copy and paste images from one slide to another within PowerPoint. PowerPoint stores only one copy of the image no matter how many times you use it, so reusing an image can actually help keep your file sizes down.

# **Check the master slides, too!**

When you check your presentation for oversize images and embedded OLE objects, don't forget to check the slide, title, notes, and handout masters as well as the individual slides.

Also check each notes page in Notes Page view (graphics on the notes pages don't appear in the Notes pane in Normal view in PowerPoint 2000 and later).

## **Don't save as PowerPoint 95–compatible PPT files**

If you save to any format that includes "PowerPoint 95" in the name, PowerPoint files that include images will get very large. That's because PowerPoint 97 and later compress images, but PowerPoint 95 doesn't. Later versions of PowerPoint have to uncompress images to make them compatible with PowerPoint 95.

Because all versions from PowerPoint 97 and later use the same file format, there's really no need to save to another version unless you specifically need to share your presentation with someone who only has PowerPoint 95. Even then, you may be better off sending them a copy of the new PowerPoint 2003 Viewer along with your PowerPoint presentation file in normal format. The overall file size—including the presentation file and viewer—may be as small or smaller, and they'll be able to see your presentation just as you intended it, rather than in a PowerPoint 95 version with all your neat animations and transitions missing.

[Download PowerPoint 97 Viewer for PowerPoint 97, 2000, and 2002](http://office.microsoft.com/search/redir.aspx?AssetID=XT011226421033&CTT=5&Origin=HA011168821033)

[Download the Microsoft Office PowerPoint 2003 Viewer](http://www.microsoft.com/downloads/details.aspx?FamilyID=428D5727-43AB-4F24-90B7-A94784AF71A4&displaylang=en)

### **Beware the mysterious, unseen element**

On the slide or master where you suspect there's something that's making the file size grow:

- 1. To select everything on the slide, click **Select All** on the **Edit** menu or press CTRL+A.
- 2. Cancel the selection for elements that you know you want to leave unchanged by holding down SHIFT while clicking each element.
- 3. Press DELETE to remove all selected elements, whether they are visible or not.

Another approach:

- 1. To zoom out so that you can see the entire slide and the area surrounding it, on the **Standard** toolbar, click the arrow in the **Zoom** box, and then click **25%** in the list.
- 2. Press TAB repeatedly to select each element on the slide or master in order.
- 3. If something off the slide or something that you can't identify becomes selected, delete it, and then save the presentation.

## **Embed only the fonts you need**

When you embed a font in your presentation, the presentation may grow by as much as the size of the font file. Before you decide to embed, check the size of the font file. Some of the new Unicode fonts are enormous!

**Note** More recent versions of PowerPoint enable you to embed only the specific characters used in the presentation. This can cut down dramatically on the amount of font data that needs to be embedded.

## **Review those Review features**

PowerPoint 2002 introduced a new review feature: on the **File** menu, point to **Send To**, and then click **Mail Recipient (for Review)**. When you choose this option, the PowerPoint file retains all the original information AND any changes or new information that the recipients add. The file grows every time that it's changed in any way, even if the change is deleting material or whole slides.

Whoever originally sends the presentation in this way becomes the Sender; only the Sender can accept or reject changes that have been made to the file. After the Sender does this and then saves the presentation, the file goes back to a reasonable size.

If you're the Sender, here's how you can review and merge changes:

- 1. Open the presentation.
- 2. Click **Yes** when you are asked if you want to merge changes.
- 3. Apply the changes that you want to retain.

4. Click **End Review** on the **Reviewing** toolbar.

At this point, PowerPoint deletes the excess review information its been saving.

5. Save the presentation.

## **Be sure Outlook hasn't activated Review feature**

Outlook might automatically turn on the review feature even when you send the presentation by using other e-mail options. To prevent Outlook from automatically activating this feature:

- 1. Open Outlook.
- 2. On the **Tools** menu, click **Options**.
- 3. Click the **Preferences** tab, and then click **E-mail Options**.
- 4. Click **Advanced E-mail Options**.
- 5. Under **When sending a message**, clear the **Add properties to attachments to enable Reply with Changes** check box, and then click **OK**.

#### **Summary**

PowerPoint does a good job of jamming 20 pounds of content into a 5-pound bag, but there are limits to its magical powers. By using the suggestions above, you can help it squeeeeezzzze in that last pound or two and still keep your PowerPoint files lean and meaningful.

#### **For more information**

For a fast, automatic way to shrink your presentations, visit [PPTools: PowerTools for PowerPoint PowerUsers](http://www.rdpslides.com/pptools/) and read about the RnR PPTools Optimizer. Or visit [Download and Purchase PPTools and Demos](http://get.pptools.com/) to download a free demo.

**About the author:** In addition to developing add-ins for PowerPoint and answering brain-teasing questions on the PowerPoint discussion list as a Microsoft MVP, Steve Rindsberg is the CEO of RDP, keeper of a popular PowerPoint FAQ site ([The PowerPoint FAQ](http://office.microsoft.com/search/redir.aspx?AssetID=XT011116481033&CTT=5&Origin=HA011168821033)). He is also co-creator (with fellow PowerPoint MVP Brian Reilly) of the PowerTools add-ins for PowerPoint site [\(PPTools](http://office.microsoft.com/search/redir.aspx?AssetID=XT011156981033&CTT=5&Origin=HA011168821033)). A frequent international traveler, Steve creates many a presentation on airplanes in the last 30

minutes of flights.

Original page:<http://office.microsoft.com/en-us/powerpoint/HA011168821033.aspx?pid=CL100626991033>

© 2007 Microsoft Corporation. All rights reserved.